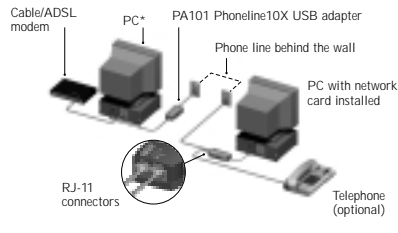

\*PC with FA310 Ethernet PCI card installed to interface with the Cable or ADSL modem

This guide provides instructions to install the Model PA101 Phoneline10X USB Adapter, using Windows® 98.

- your Phoneline10X USB Adapter: **Verify Package Contents**
- 2. Install the Model PA101 Phoneline10X USB Adapter
- Connect the Telephone Cables
- Install the Network Driver Install the FirstGear Software
- 
- 6. Access the Network Printer As a final step, be sure to register your NETGEAR™ product at the www.NETGEAR.com address.

### **START HERE**

The following six easy steps are provided in this guide for installing

### **VERIFY PACKAGE CONTENTS**

Unpack the package contents and verify that you have the following:

### **Verify PC Requirements**

The instructions given in this guide are for using the Phoneline10X USB Adapter in a PC that has Microsoft® Windows 98.

### **INSTALL THE ADAPTER**

- To install the Phoneline10X USB Adapter:
- 1. Insert the Phoneline10X USB Adapter into the USB (universal serial bus) as shown in the illustration. Some PCs have two USB ports.The Phoneline10X USB Adapter can be inserted into either port.
- 2. Turn on power to the PC, if you have chosen to install the adapter with the power turned off.

### **CONNECT THE TELEPHONE CABLES**

If you are using a cable or ADSL modem to connect to the Internet. refer to the following illustration that shows the connections for the wall jack, Phoneline 10X USB Adapter, and the cable/ADSL modem. Note the captions on the USB adapter direct you to the outlets where you connect the cables.

Using the telephone cable provided in the NETGEAR package, connect one end of the telephone cable to the port labeled "WALL" on the adapter and the other end of the cable to an available wall jack, as illustrated above. Using the cable shipped with your telephone or modem, connect that cable to the port labeled "PHONE" on the adapter.

### **For External Modem**

If you are using an external analog modem to connect to the Internet, refer to the following illustration that shows the connections for the wall jack, Phoneline10X USB Adapter, external modem, and phone. Note that the captions on the USB adapter, and modem direct you to the outlets where you connect the cables.

Serial cable Phone Fxternal modem Phone

### **For Internal Modem**

The illustration below depicts the configuration with an internal modem and shows a closeup of the connections for the wall jack, modem adapter, Phoneline10X USB Adapter, and phone. Note that the caption on the modem adapter and USB adapter direct you to the outlets where you connect the cable from the wall jack and the cable that connects to the phone.

## ™ **NETGEAR**  $\blacktriangleleft$ Щ  $\overline{C}$  $\blacksquare$ ш Z

**Note:** For optimal performance, the Phoneline10X USB Adapter should be plugged directly into a wall jack, and the modem should be plugged directly into the USB adapter.

Telephone wall jac

### **For Cable or ADSL Modem**

### **INSTALL THE NETWORK DRIVER**

This guide provides instructions for installing the Windows Network Driver.The steps given are for users of Windows 98. However, because all versions of Windows 98 might not respond the same, windows that are different from those shown in these instructions might open but prompt you for the same information, or windows might open in a different order than shown in these instructions.

**Note:** You must install the USB adapter before installing the network driver.You need to have the Windows 98 CD and the NETGEAR Phoneline10X Resource CD ready to use in the installation process.

section, " Install the FirstGear Software."

If you have not yet named your PC and your network, before you proceed with the installation steps, decide on a name for your network and for each PC.You will be using these names in the

**Note:**If the Insert CD window opens and the "Please insert the CD labeled Windows" message appears at any time during the installation process, insert the Windows CD and click OK.Then proceed with the following steps.

To install the network driver:

1. Turn on the power to the computer to start Windows 98, if you have chosen to install the adapter with the power

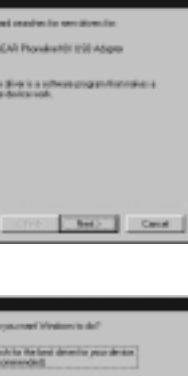

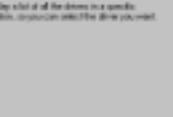

class [ Nate ] Carel ]

turned off.

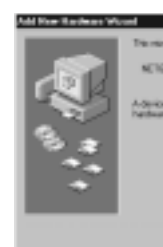

Click Next to continue.

2.

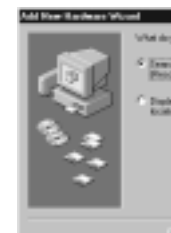

Select "Search for best driver for your device". Click Next to continue.

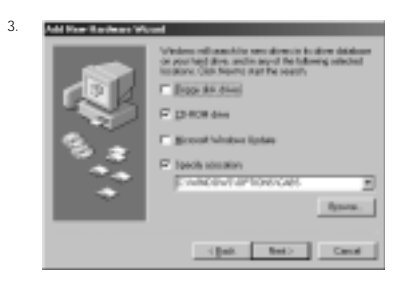

Insert the NETGEAR Phoneline10X Resource CD. Make sure the CD Rom drive check box is selected and click Next.

4.

Windows is now ready to load the drivers. Click Next to start copying the drivers.

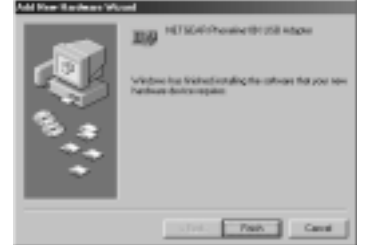

5.

Click Finish. It may take several minutes for the operating system to complete the driver installation.

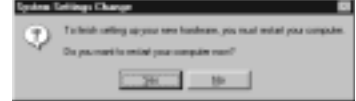

6.

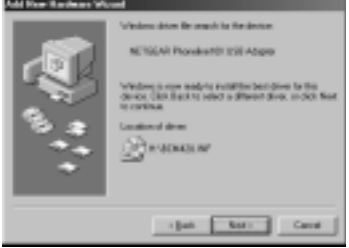

Click Yes to restart the computer. If the System Settings Change window does not open, restart your PC by using the Start menu; select Shut down, click Restart your computer, and then click Yes.

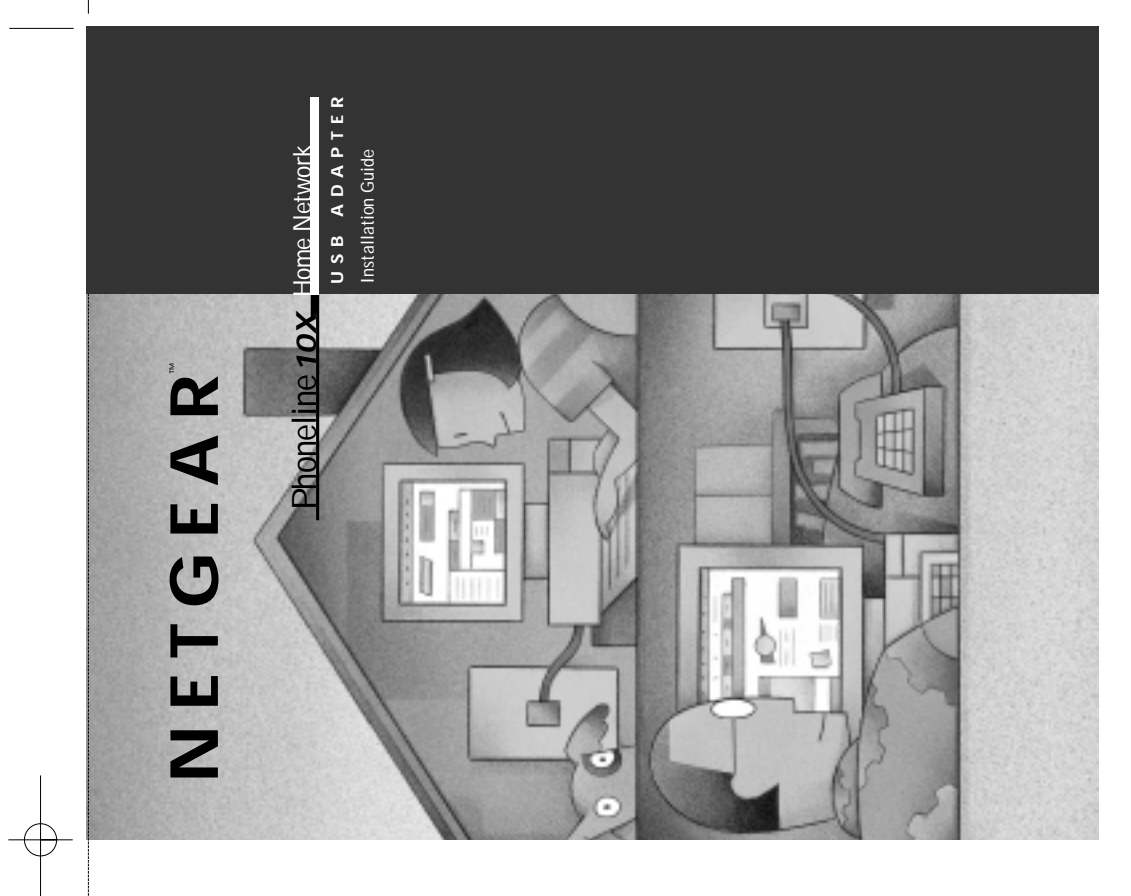

**NETGEAR, Inc. 4401 Great America Parkway Santa Clara, CA 95054 USA Phone: 888-NETGEAR http://WWW.NETGEAR.com** Phoneline10X USB Adapter

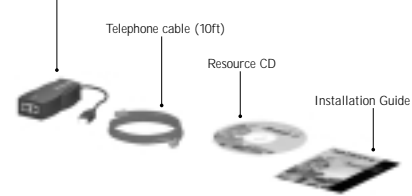

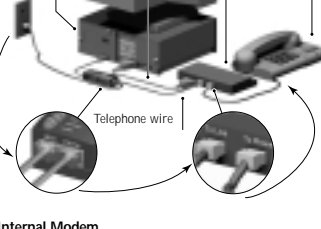

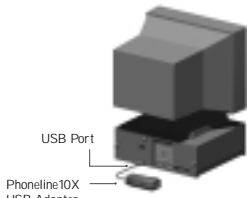

USB Adapter

rical and and final material and decision finals

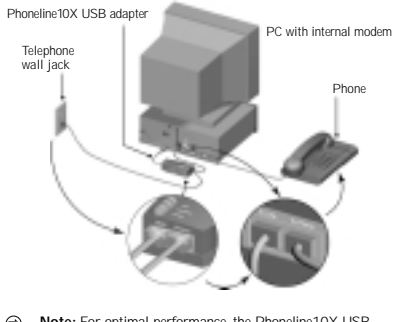

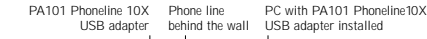

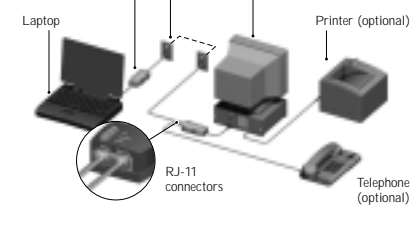

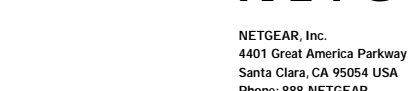

**Santa Clara, CA 95054 USA Phone: 888-NETGEAR http://WWW.NETGEAR.com**

### **Support Information**

Phone: Australia: 1 800-142-046 Korea: 0308-11-0319 France: 0800-90-2078 Sweden: 020-79008

Austria: 00800-06384327 New Zealand: 0800-444-626 Germany: 00800-06384327 Switzerland: 00800-06384327 Japan: 0120-66-5402 United Kingdom: (44) 171-571-5120 Holland: 00800-023-0981 U.S. / Canada: 800-211-2069

### **Internet / World Wide Web**

Go to http://www.NETGEAR.com for the NETGEAR Web page.

Defective or damaged merchandise can be returned to your point-of-sale representative. For more information about customer support and technical specifications, refer to the NETGEAR Web site: http://www.NETGEAR.com/

### ©2000 by NETGEAR, Inc. All rights reserved.

**Trademarks**

 $\odot$ prohibited from operating this equipment if it is modified.

 $\odot$ 

NETGEAR™ is a trademark of NETGEAR Inc. Other brand and product names are trademarks or registered trademarks of their respective holders. Information is subject to change without notice. All rights reserved.

2. This device must accept any interference received, including interference that may cause undesired operation. **Note:** This equipment has been tested and found to comply with the limits for a Class B digital device, pursuant to Part 15 of the FCC Rules.These limits are designed to provide reasonable protection against harmful interference in a residential installation.This equipment generates, uses, and can radiate radio frequency energy and, if not installed and used in accordance with the instructions, may cause harmful interference to radio communications. However, there is no guarantee that interference will not occur in a particular installation. If this equipment does cause harmful interference to radio or television reception, which can be determined by turning the equipment off and on, the user is encouraged to try to correct the interference by one or

### **Statement of Conditions**

In the interest of improving internal design, operational function, and/or reliability, NETGEAR reserves the right to make changes to the

products described in this document without notice. described herein.

NETGEAR does not assume any liability that may occur due to the use or application of the product(s) or circuit layout(s)

### **Federal Communications Commission (FCC) Compliance Notice: Radio Frequency Notice**

**Note:** Modifications to this device change it from the original state it was in when tested and may alter the device so that it no longer complies with FCC testing limitations for Class B digital devices. According to FCC regulations, the user could be

This device complies with Part 15 of the FCC Rules. Operation is subject to the following two conditions:

1. This device may not cause harmful interference.

To register online, direct your Web browser to the **http://www.gearguy.com/pub/registration** Web page. If you do not have access to the<br>World Wide Web, you can print a registration card and mail it to NETGEAR customer serv Diagnostics disk as a Microsoft Word document file called **register.doc**. Download the file, print the form, and fill in the information. Then mail the completed form to:

After the system restarts, be sure that the NETGEAR Phoneline10X Resource CD is inserted in your CD drive.

**Note:** If you have an Ethernet adapter installed, you can use the adapter to share an Internet connection. Connect the Ethernet adapter to a cable modem, ADSL modem, or router. However, if the adapter is connected to an Ethernet network, instead of a modem or router, you will not be able to share files and printers between the Phoneline network and the Ethernet network.

> more of the following measures: • Reorient or relocate the receiving antenna.

- 
- 

• Increase the separation between the equipment and receiver.

• Connect the equipment into an outlet on a circuit different from that to which the receiver is connected.

• Consult the dealer or an experienced radio/TV technician for help.

This device complies with Part 68 of the FCC Rules. All direct connections to telephone network lines must be made using standard plugs and jacks compliant with FCC Part 68.

**IMPORTANT!**

1. Make sure that the telephone cable is connected between the PA101 "Wall" port and the telephone wall jack. 2. Make sure there is at least one other PC ON and connected

> Please register online.YOU MUST REGISTER TO OBTAIN TECHNICAL SUPPORT. PLEASE RETAIN PROOF OF PURCHASE and this warranty information. To get product support, or to obtain product information and NETGEAR product documentation, direct your Web browser to the **http://www.NETGEAR.com** Web page.

- Make sure that other PC's are ON and connected to the network.
- 2. Make sure that the "Link" LED is on all Phoneline10X adapters (PCI or USB).
- 3. Make sure you have run FirstGear on each PC.
- **Unable to connect to the Internet**
- 1. Make sure that PC, that is the Internet Gateway, is ON. Make sure that the Modem is ON.
- 3. Check to make sure your Internet service provider is not down.
- 4. Make sure the FirstGear Internet Sharing Software is installed on the PC which is to act as a gateway to the Internet.

- 1. Make sure the Printer, as well as the PC it is attached to is turned on.
- 3. Make sure that the PC, attached to the printer, has a Phoneline10X PCI or USB adapter.

**NETGEAR, Inc. P.O. Box 58185** 

**Santa Clara, CA 95052-9912**

### **INSTALL THE FIRSTGEAR SOFTWARE**

After the system restarts, be sure that the NETGEAR Phoneline10X Resource CD is inserted in your CD drive.

To install the FirstGear software:

1. Once the system reboots, FirstGear Installation will launch automatically. If you wish to launch the installation manually, go to the Start menu and section Run. At the prompt, type the following: D:\setup.exe ("D:" represents the CD drive letter), and click OK to open the Welcome window.

FirstGear™ software verifies that all the necessary Windows network services are installed. If any of the services are missing, FirstGear installs them. FirstGear also helps you to setup the network, share files, printers, and the Internet. If there are any services to be installed, the following FirstGear Network Services Installed window opens:

All necessary notwork comparents have been installed.<br>It is necessary to restart your computer. Druce the computer restarts. FirstCour installation will  $\Box$  or  $\Box$ 

Click OK to restart your PC.

<del>(一)</del>

When the PC restarts, the Welcome page opens.

FintSear - Natwork Services Installed

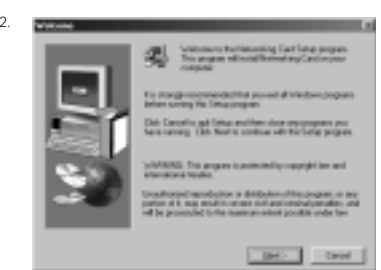

Click Next and follow the step by step instructions presented on screen.

### **ACCESS THE NETWORK PRINTER**

The following steps should be applied when you wish to share a printer attached to another PC.The other PC must already have a Phoneline10X PCI and USB adapter installed and connected to the network.

To install the network printer:

- 1. For each PC that is to make use of the shared printer,
- double-click on the NETGEAR Network Configuration icon on your desktop to open the FirstGear-Install Network Printer window.

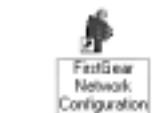

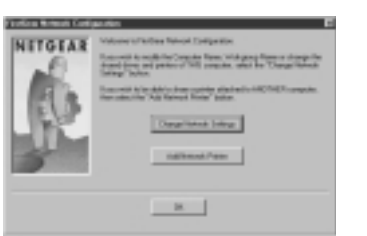

2.

Click Add Network Printer to open the Browse for Printer window.

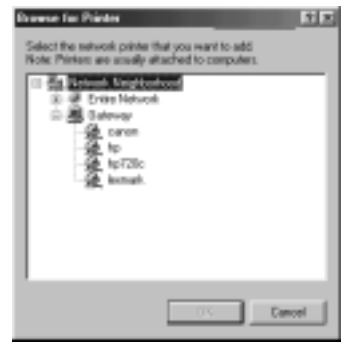

3.

Choose the PC that you set up earlier to share printers.

- 4. Select a network printer.
- 5. Follow the instructions in the subsequent Windows screens.

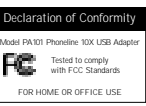

### **TROUBLESHOOTING PA101 is not recognized by Windows**

- 
- 1. Make sure that the PA101 is plugged securely into the USB port of the PC and the USB Power LED is ON.
- The PC must be running Windows 98 or Windows 2000. 3. Make sure that the USB ports and Plug & Play are enabled in the BIOS.

### **Link LED is not ON**

to the network.

### **Unable to see other computers in Network Neighborhood**

### **Unable to see a network printer**

- 2. Make sure the printer is designated to be shared in FirstGear.
- 4. Make sure the link LED is on.

### **Unable to access the printer over the network**

- Note: Some older printers may require the printer drivers to be upgraded before the printer can be accessed over the network.
- manufacturer's web site.
- Network Printer."

1. Upgrade the printer drives by downloading them from the

- 2. Follow the steps described in the section "Access the
- 

### **Unable to launch AOL from all the PCs on the network**

Note: FirstGear will automatically launch AOL on the PC connect-

Make sure the FirstGear Internet Sharing software is

ed directly to the Internet through a modem. All other PC's must launch a browser (Microsoft Explorer or Netscape Navigator) instead of AOL, to access the Internet through the AOL connection.

- 2. Make sure all other PCs are on and connected to the network.
- 4. Launch a browser from a PC other than the one designated
- installed on the PC which is to act as a gateway to the Internet.
- Make sure the link LED is on.
- as the "Internet gateway."This should cause the "Internet gateway" PC to connect to AOL.

### **How can I change my Internet sharing settings?**

1. Double-click on the FirstGear icon in the Windows System

Tray at the lower right hand corner.

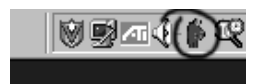

**How can I change my Network settings?**

1. Double-click on the FirstGear Network configuration icon on the desktop.

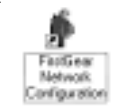

### **TECHNICAL SPECIFICATIONS PHONELINE10X USB ADAPTER**

### **Standards Compatibility** Compatible with HPNA 1.0 and HPNA 2.0

- Supports Microsoft Windows 98 PCI 2.2 Plug and Play compatible
	- **DC Operating Voltage**

### +5V + / - 5% @ 400 mA maximum **Physical Specifications** Dimensions: 4.75 x 2.875 in. (12 x 7.1 cm)

Weight: 0.22 lb (100 g) **Environmental Specifications**

### Operating temperature: 0° to 55° C Operating humidity: 10% to 90% noncondensing

**Agency Compliance** FCC, Part 15, Class B, Part 68

### **Interface Options** Dual RJ-11 connector for connecting telephones and PCs

**LEDs** 1 green (ACT) Activity LED 1 green LINK LED 1 green USB Power LED

# ™ **NETGEAR**